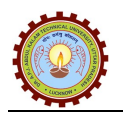

## User Manual of Affiliation Management (Portal)

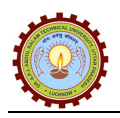

## General Information

## $\Rightarrow$  Acronyms and Abbreviations:

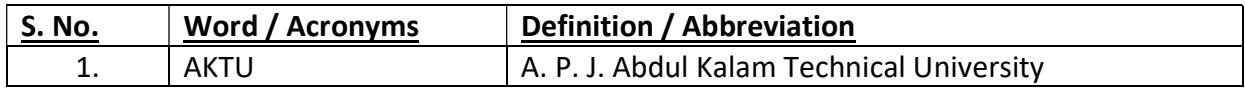

CONFIDENTIAL – RESTRICTED ACCESS Page 2

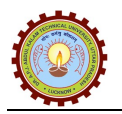

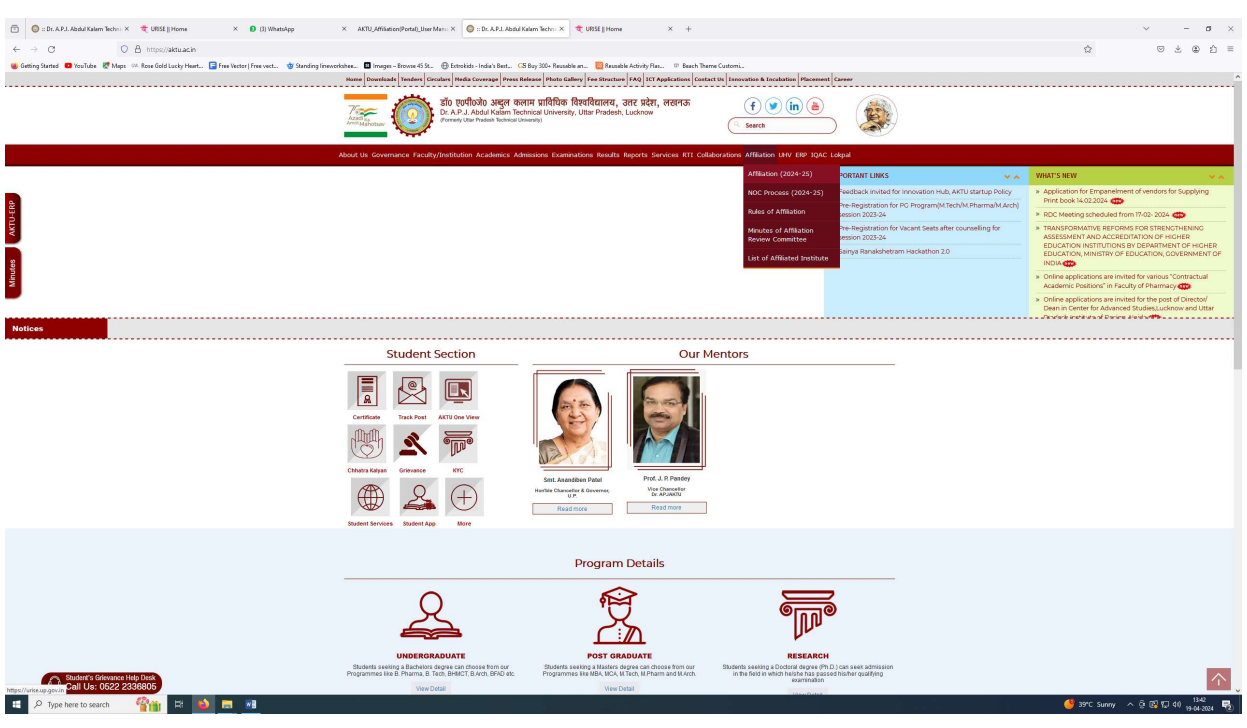

https://aktu.ac.in/ **Affiliation** Affiliation **Affiliation** (2024-25)

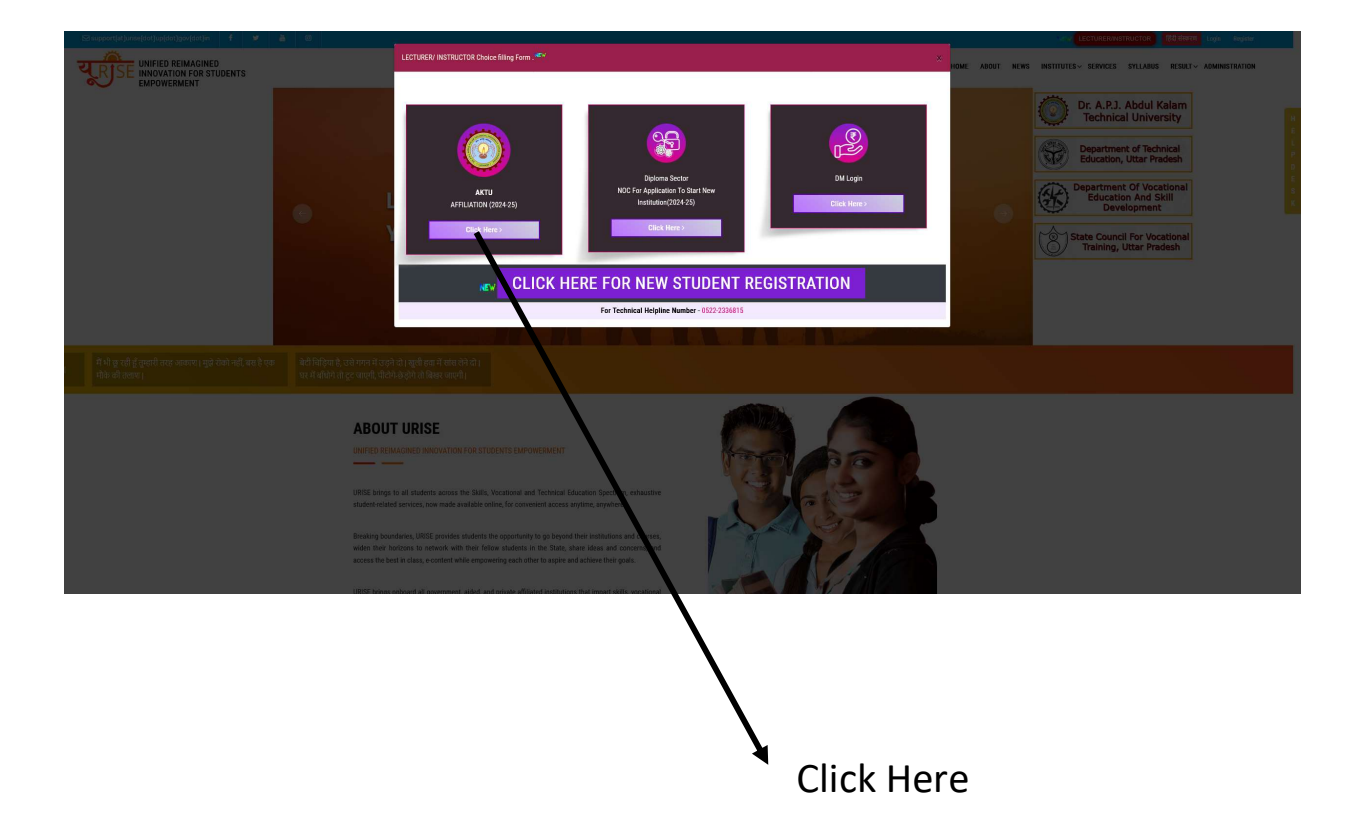

#### CONFIDENTIAL – RESTRICTED ACCESS Page 3

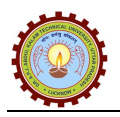

User will be navigated to Affiliation login page as shown below. From Login Page; College will be able to select active 'Session' and enter valid 'Registration ID' & 'Password'.

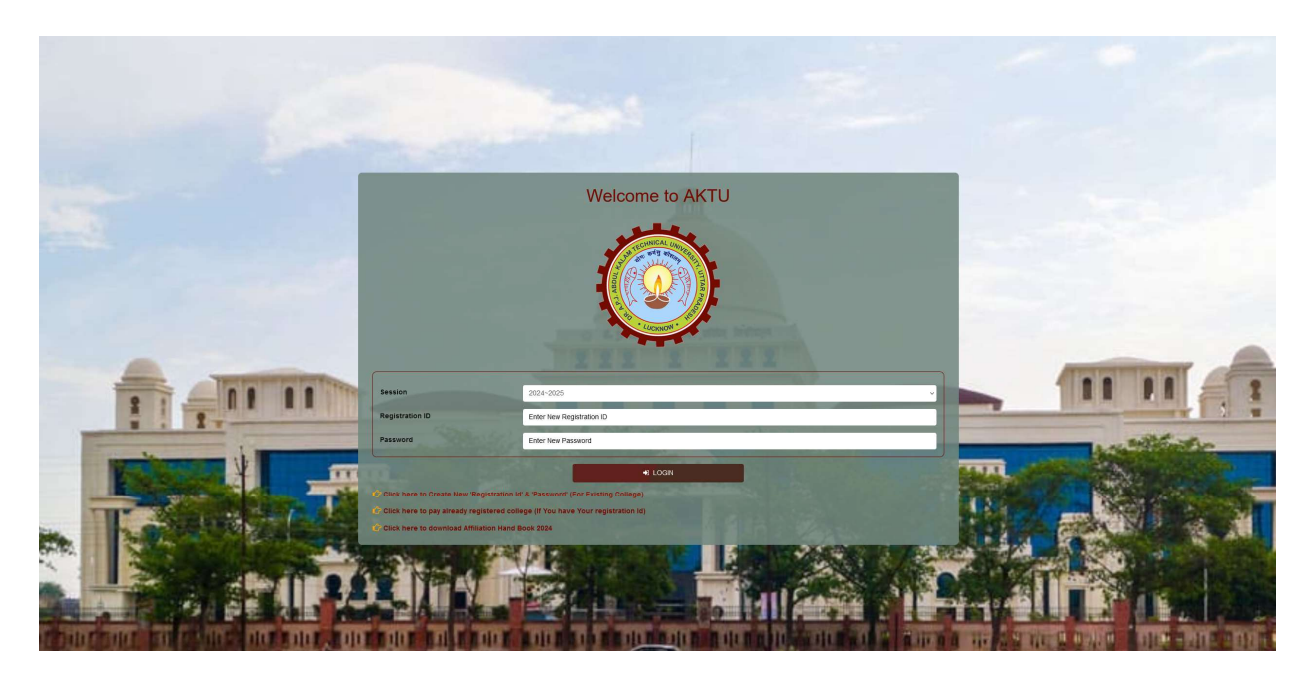

# First Step

Click here to Create New 'Registration Id' & 'Password' (For Existing College) ' link, (For Existing College) will be able to register required details and apply for affiliation.

 $\Rightarrow$  By clicking on 'Click here to pay already registered college (If You have Your registration Id)' link, Registered College/Society/Trust user will be able to pay registration fee (if not paid during registration).

 $\Rightarrow$  By clicking on 'Click here to download Affiliation Hand Book 2024' link, College/Society/Trust user will be able to download Hand Book for active affiliation.

## Affiliation Registration- Create New ID & Password

From Login page, College/Society/Trust user will click on 'Click here to apply for New Registration (If You don't have registration Id & Password)' link, it will open registration page as given below:

Note: There will be three type of registration

- $\Rightarrow$  Registration for New Affiliation.
- $\Rightarrow$  Registration for Existing College/Society/Trust.

 $\Rightarrow$  Registration for new College/Society/Trust who has Already applied Offline.

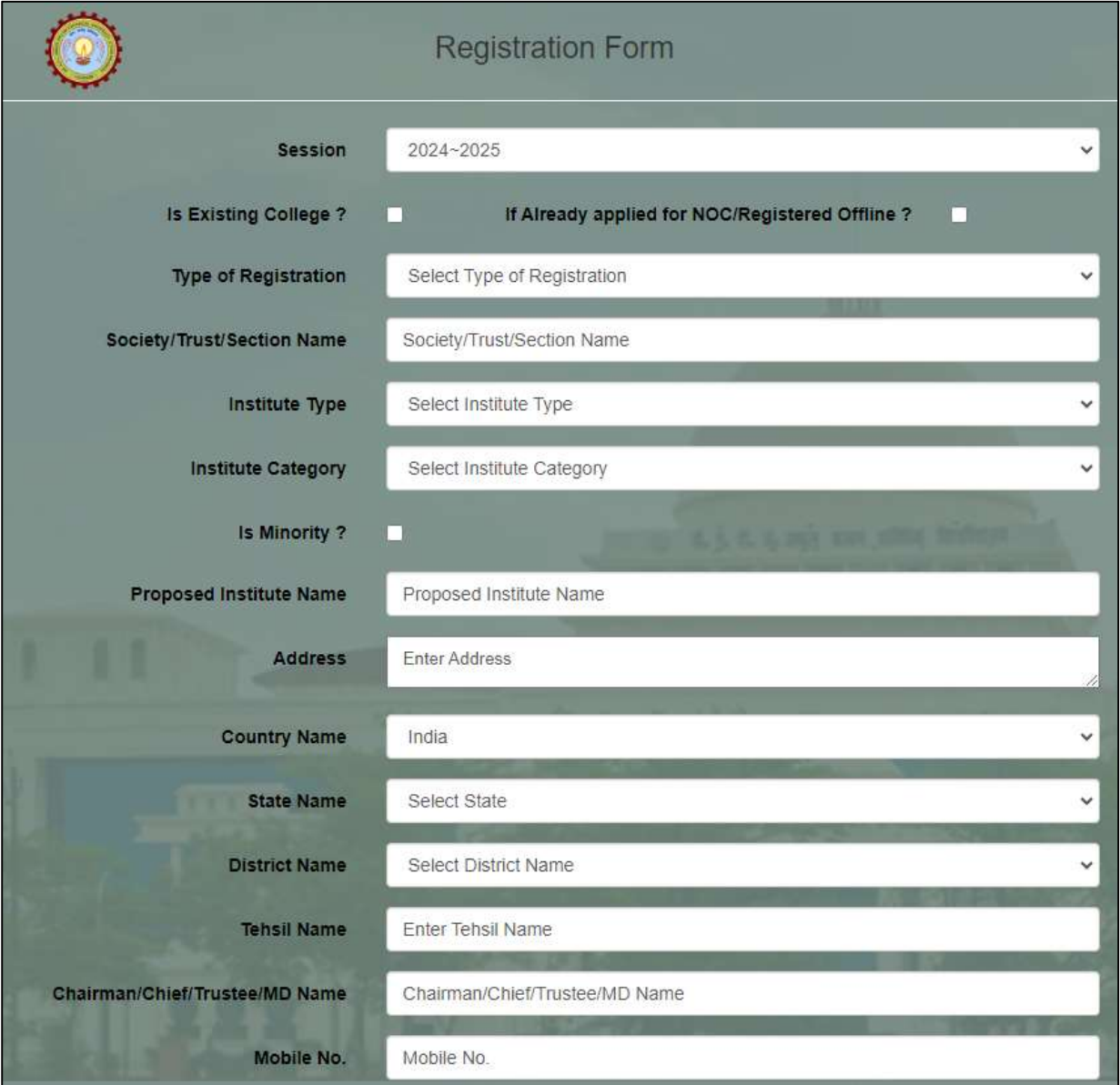

#### CONFIDENTIAL – RESTRICTED ACCESS Page 5

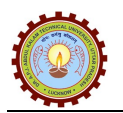

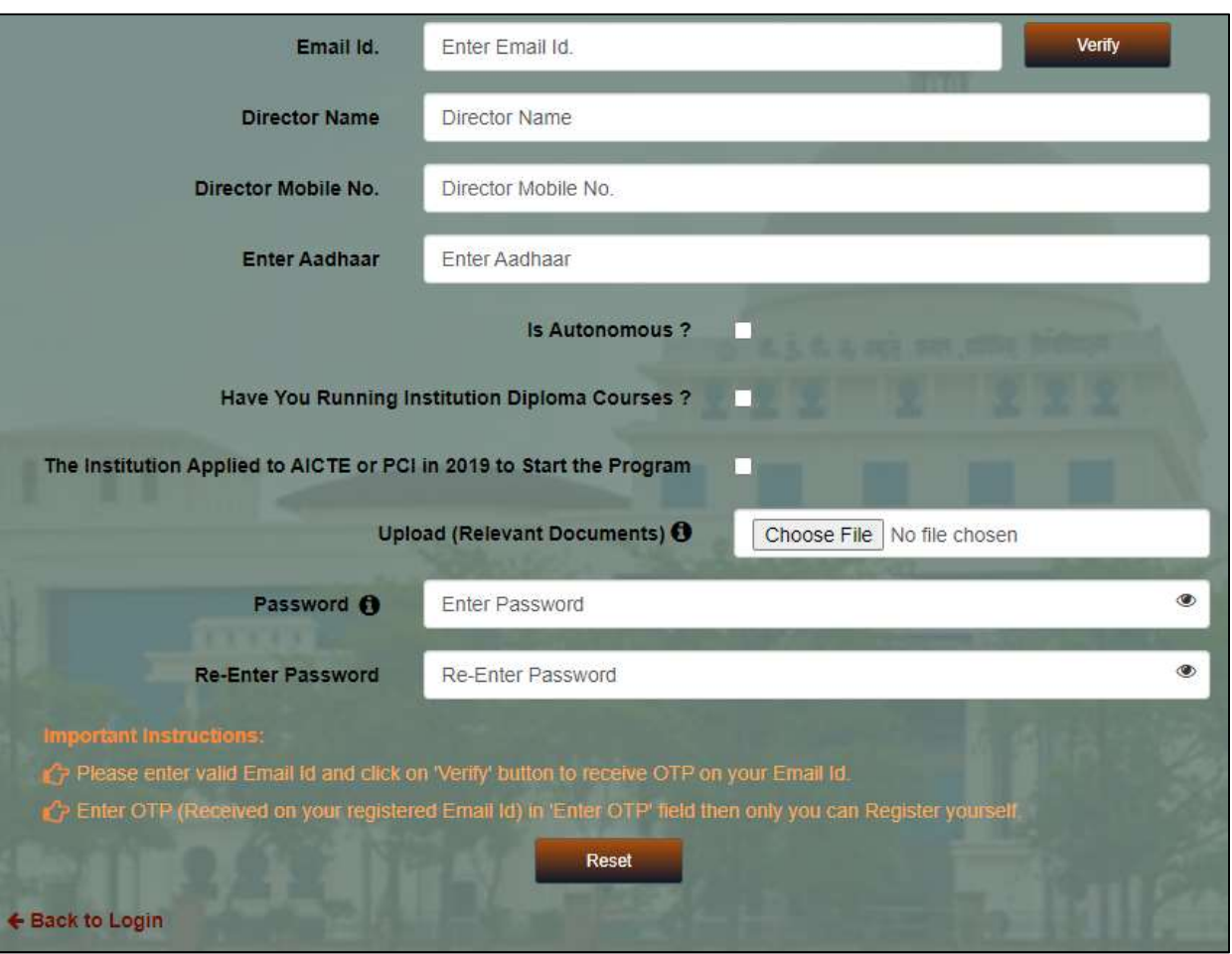

## $\Rightarrow$  Steps to Register College/Society/Trust:

• Session - Select value from drop down. Values will be displayed as 2024~2025, 2025~2026 etc.

• Is Existing College? - Select check box if college has already affiliated, it will open 'Enter College Code' text box, accordingly user will be able to validate details.

• If already, applied for NOC/Registered Offline? - Select check box if college already applied offline, it will open 'Enter Application Id' text box, accordingly user will be able to validate details.

- Type of Registration Select value from dropdown. Values will be Trust, Society etc.
- Society/Trust/Section Name Enter details in the text box up to defined length.
- Institute Type Select value from drop down.
- Institute Category Select value from drop down.
- Is Minority? Select check box (If Required)
- Proposed Institute Name Enter details in the text box up to defined length.
- Address Enter details in the text box up to defined length.
- District Name Enter details in the text box up to defined length.
- Tehsil Name Enter details in the text box up to defined length.
- Chairman/Chief/Trustee/MD Name Enter details in the text box up to defined length.
- Mobile No. Enter Mobile No. in the text box up to defined length
- Email Id Enter valid Email id up to defined length and click on 'Verify' button, page will be displayed as given below:

#### CONFIDENTIAL – RESTRICTED ACCESS Page 6

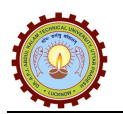

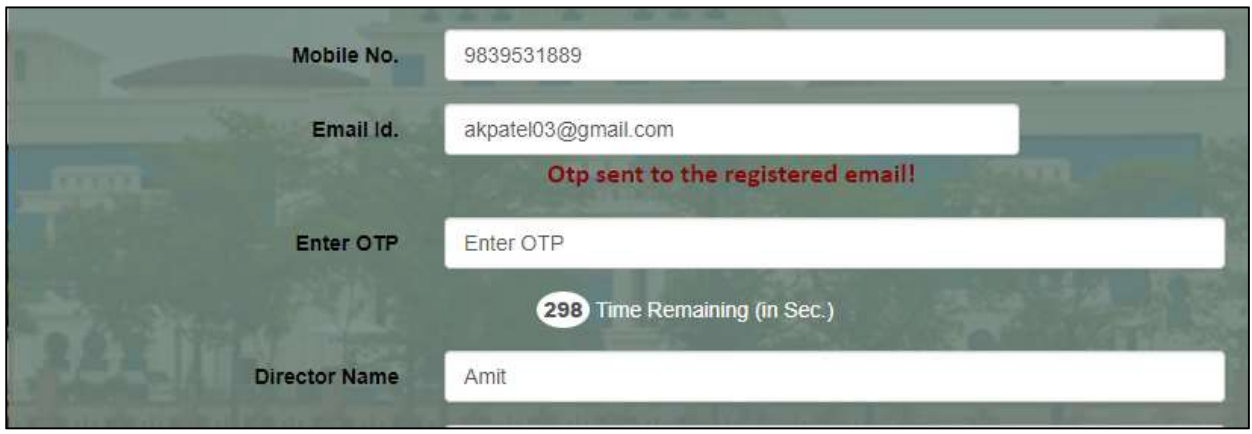

• Enter OTP - Enter OTP in the text box (Received on registered Email Id), Once OTP is verified, page will be displayed as given below:

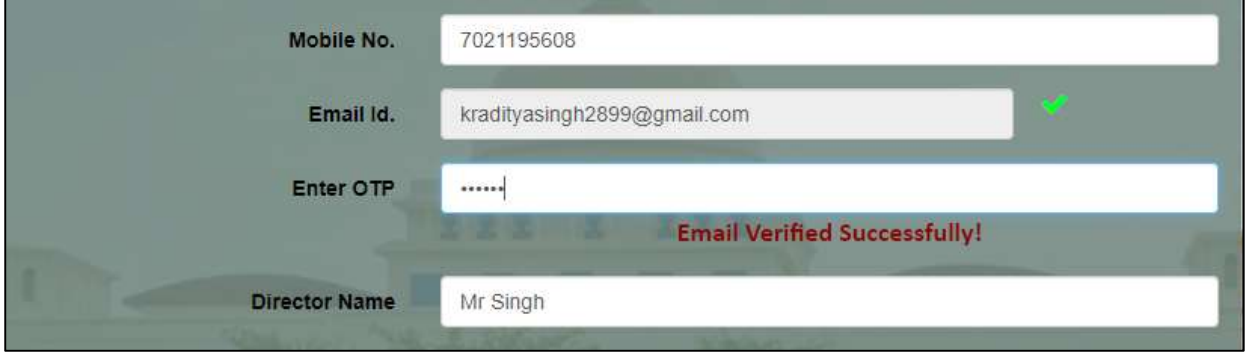

- Director Name Enter details in the text box up to defined length.
- Director Mobile No. Enter Mobile No. in the text box up to defined length
- Enter Aadhaar Enter details in the text box up to defined length
- Is Autonomous? Select Checkbox (If Required)
- Have You Running Institution Diploma Courses? Select check box (If required).
- The Institution Applied to AICTE or PCI in 2019 to Start the Program Select check box (If required).
- Upload (Relevant Documents) Upload relevant document.
- Password Enter password in text box up to defined length.
- Re-Enter Password Enter password in the text box up to defined length
- Register button Click on 'Register' button to make registration ('Register' button will be visible only when entered email has been validated).
- Reset Button Entered data can be flushed out after clicking on 'Reset' button.

Note: Once Affiliation Registration is done, confirmation page will be displayed as give below:

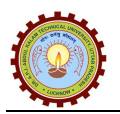

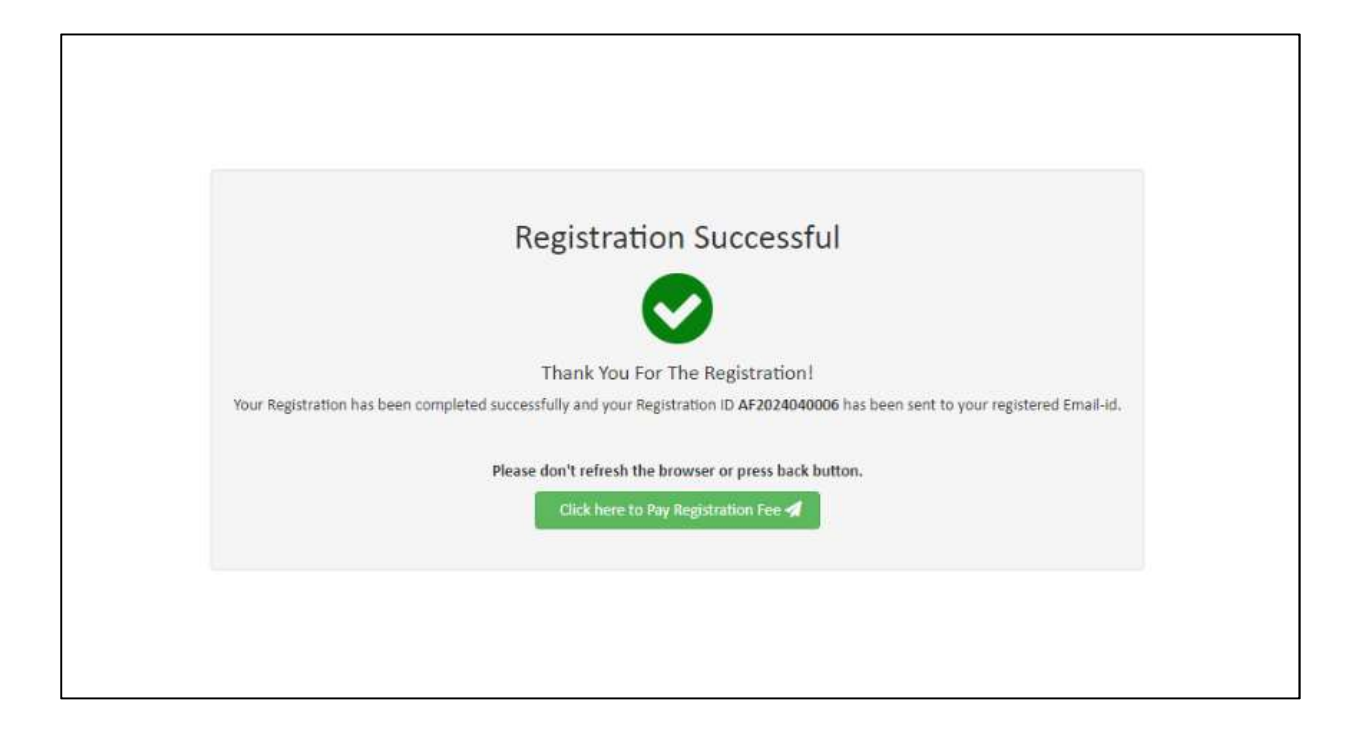

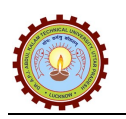

## Second Step

## **•** Affiliation Login

From Login page, Registered College/Society/Trust will be able to login with their valid 'Registration ID' & 'Password' and page will be displayed as given below:

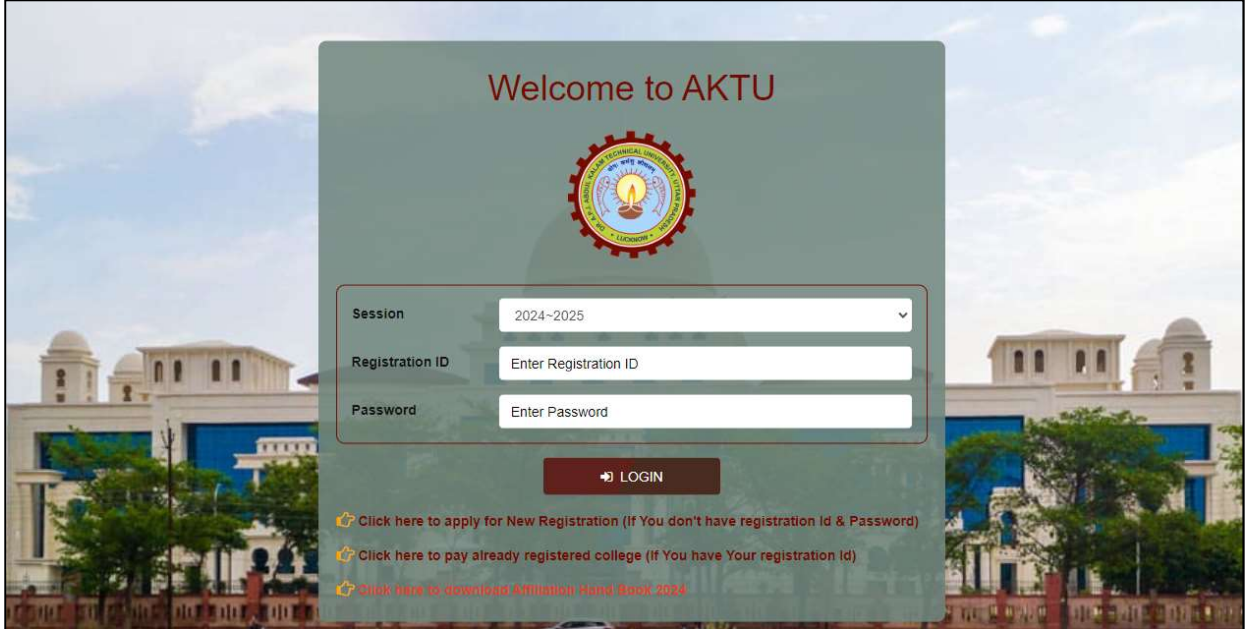

## $\Rightarrow$  Steps to Login:

- Registration ID Enter valid 'Registration ID'.
- Password Enter valid 'Password'.

 Login - Click on 'Login' button to navigate to 'Request for Affiliation' tab, page will be displayed as given below:

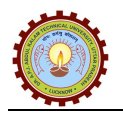

## $\Rightarrow$  Request for Affiliation:

 Using this section, College/Society/Trust user can fill their Request/Sub-Request, Intake etc. details and click 'Save' button.

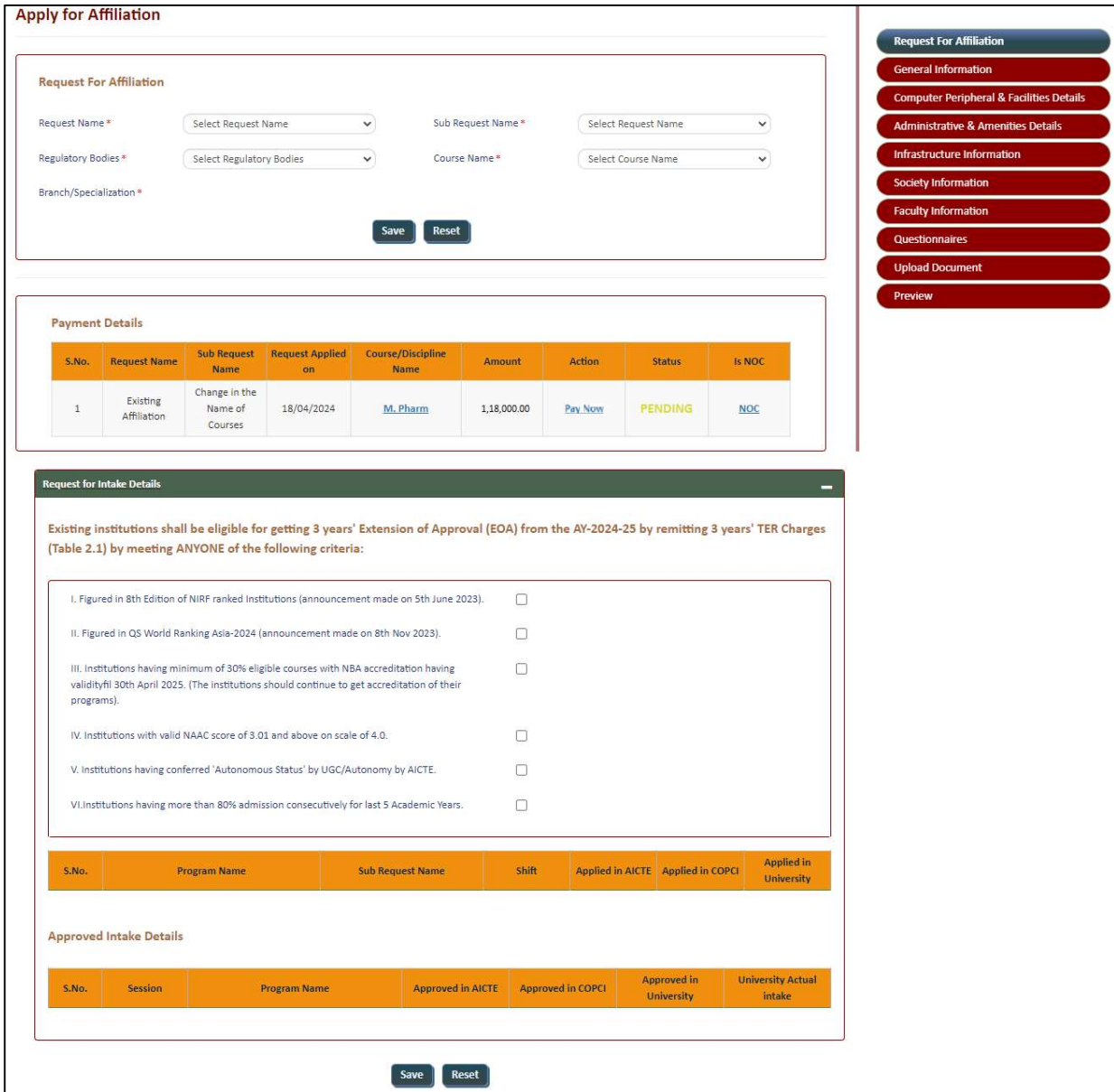

#### CONFIDENTIAL – RESTRICTED ACCESS Page 10

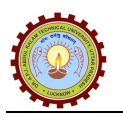

## $\Rightarrow$  Pay Now:

 From above screen, College/Society/Trust user will be able to pay fee by Clicking on 'Pay Now' link (Fee will be displayed as per selected Request/Sub-Request details), page will be displayed as given below:

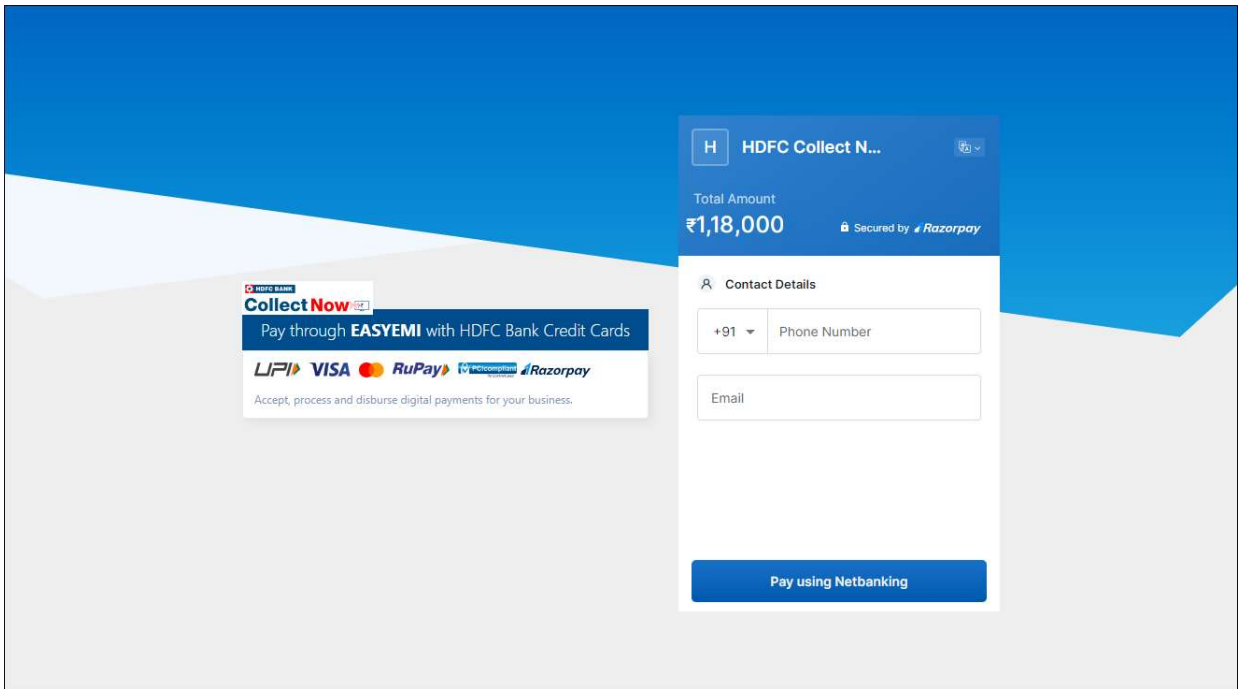

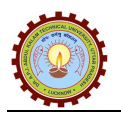

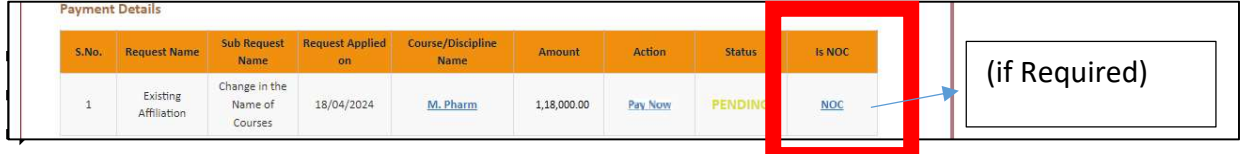

#### $\Rightarrow$  NOC:

 From above screen, College/Society/Trust user will be able to apply for NOC (if Required), and page will be displayed as given below:

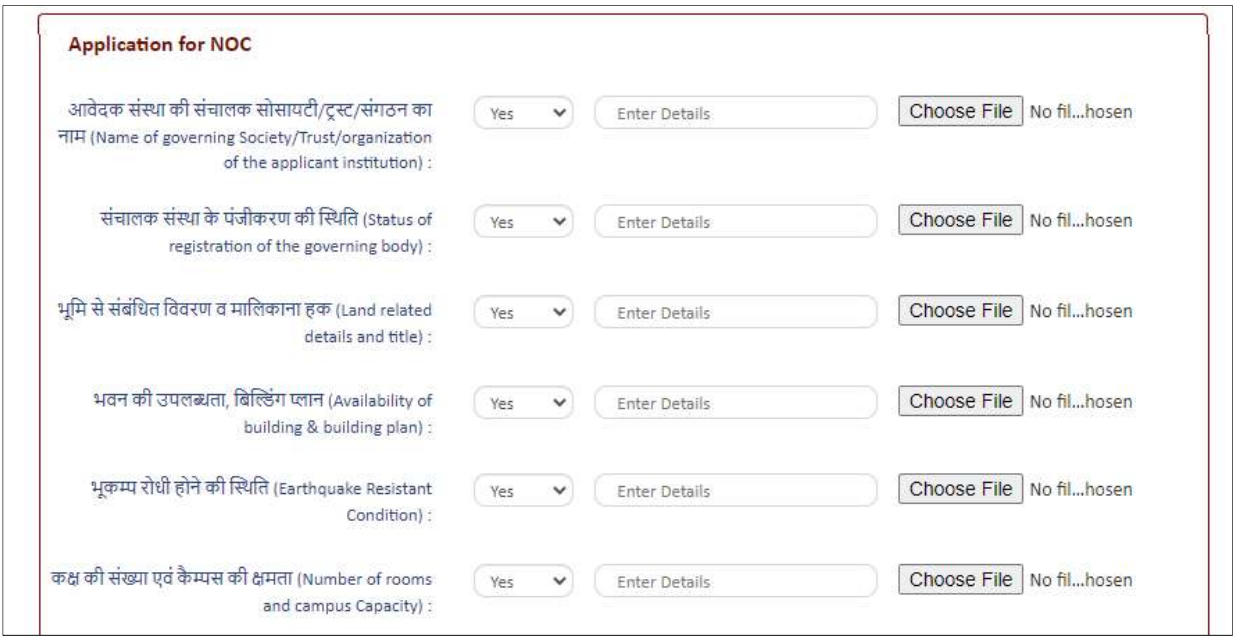

#### CONFIDENTIAL – RESTRICTED ACCESS Page 12

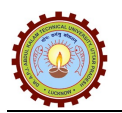

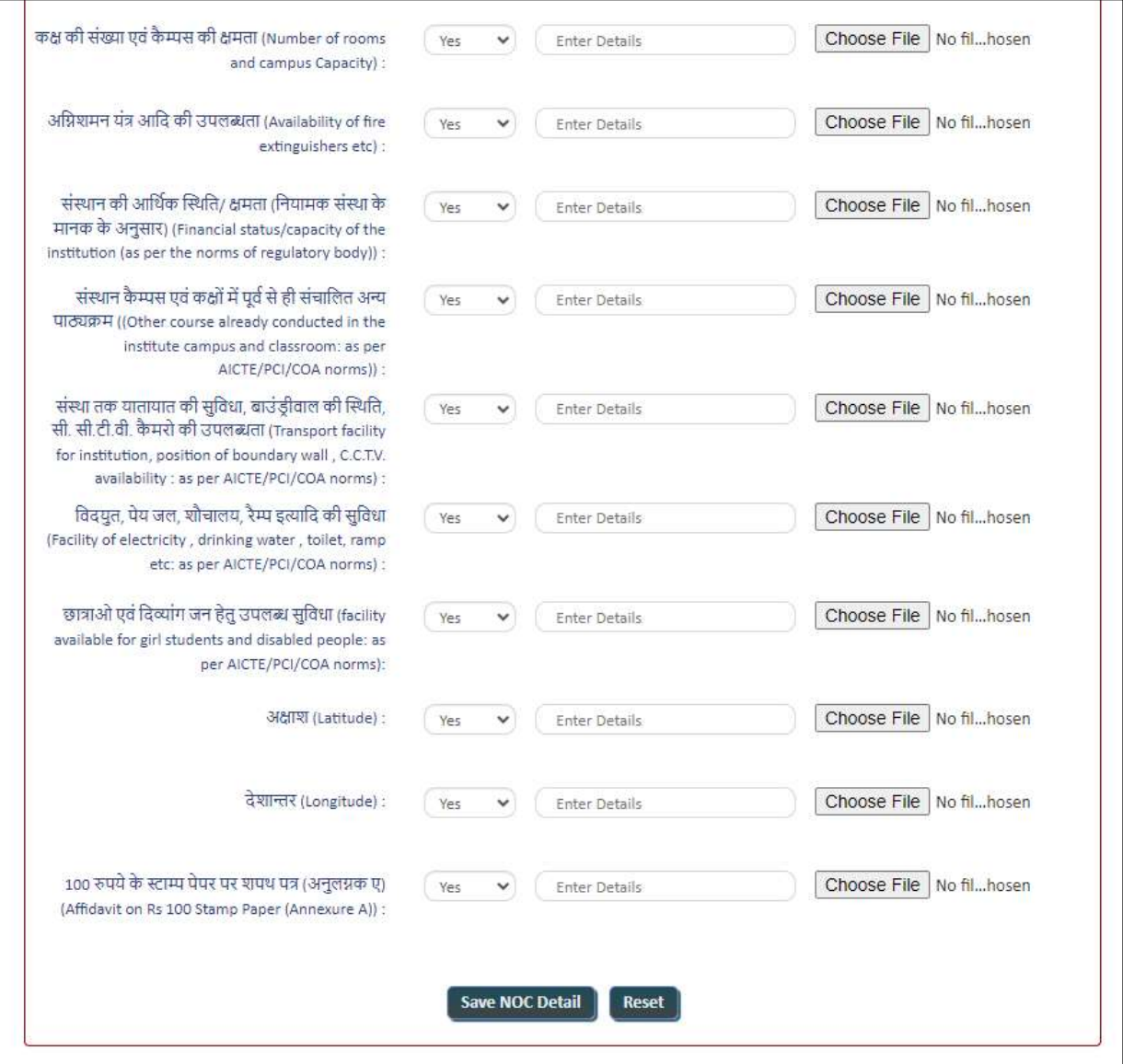

Note: 1) Submitted NOC details will be approved by concern department, accordingly College/Society/Trust user will be able to complete further details.

2) One NOC will be approved, College/Society/Trust user will be able see status.

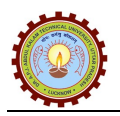

## $\Rightarrow$  General Information:

 Using this section, College/Society/Trust will be able to fill required 'General Information' details and click on 'Save General Information' button, page will be displayed as given below:

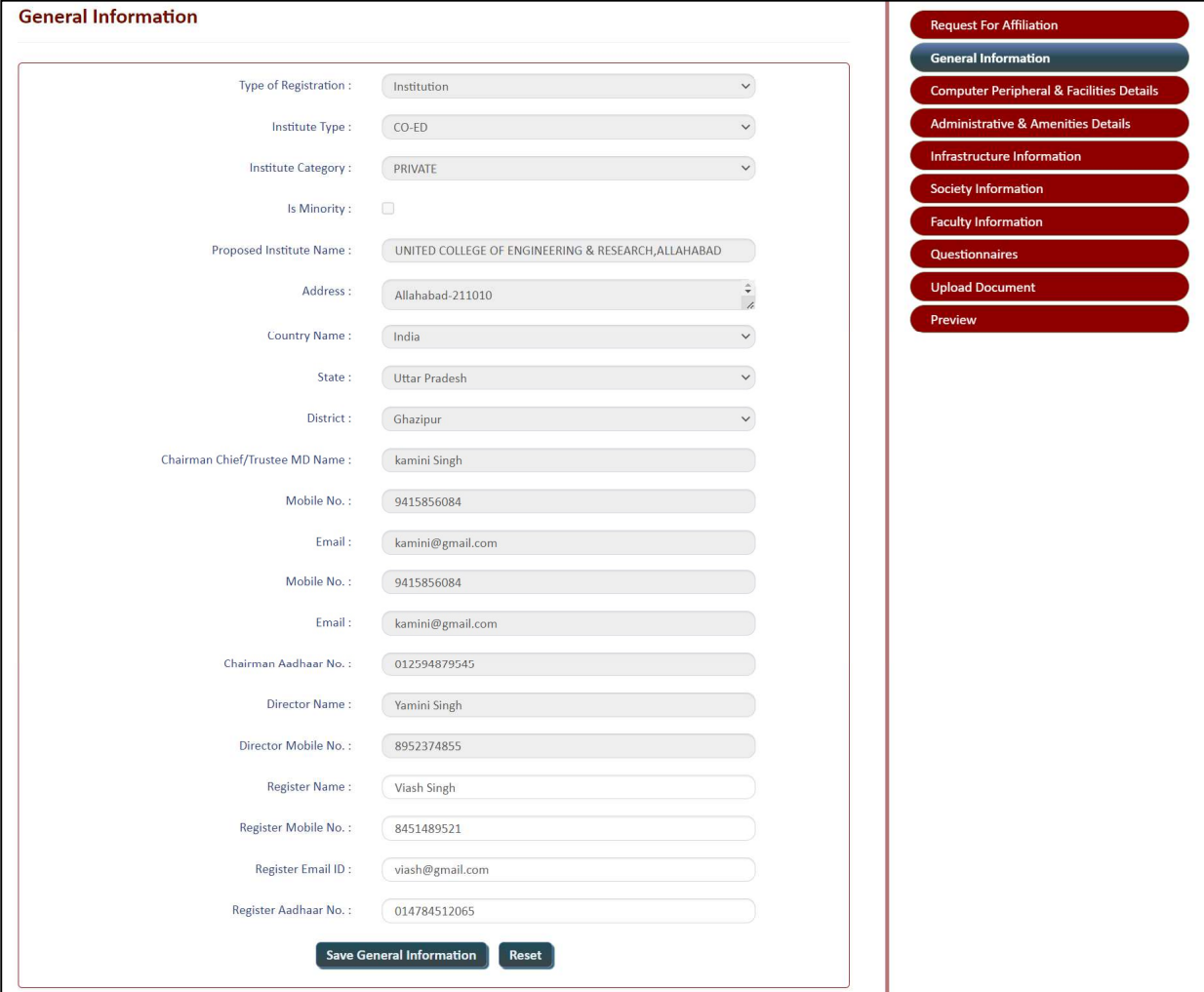

#### CONFIDENTIAL – RESTRICTED ACCESS Page 14

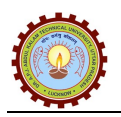

#### $\Rightarrow$  Computer Peripheral & Facilities Details:

 Using this section, College/Society/Trust will be able to fill required 'Computer Peripherals & Facilities Details' and click on 'Save Facility Details' button, page will be displayed as given below:

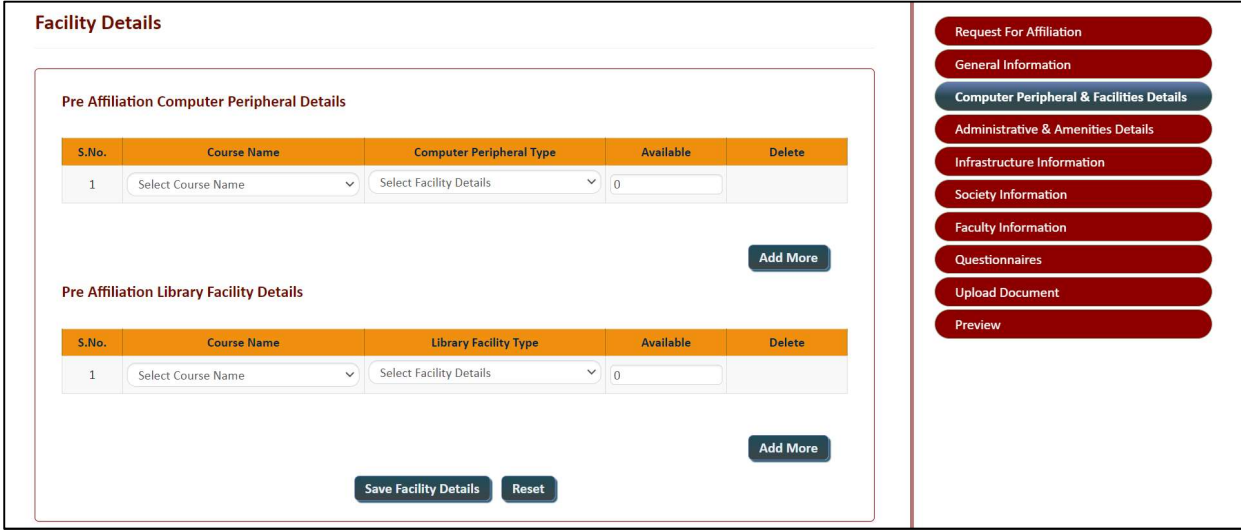

#### $\Rightarrow$  Administrative & Amenities Details:

 Using this section, College/Society/Trust will be able to fill required 'Administrative & Amenities Details' and click on 'Save Block Details' button, page will be displayed as given below:

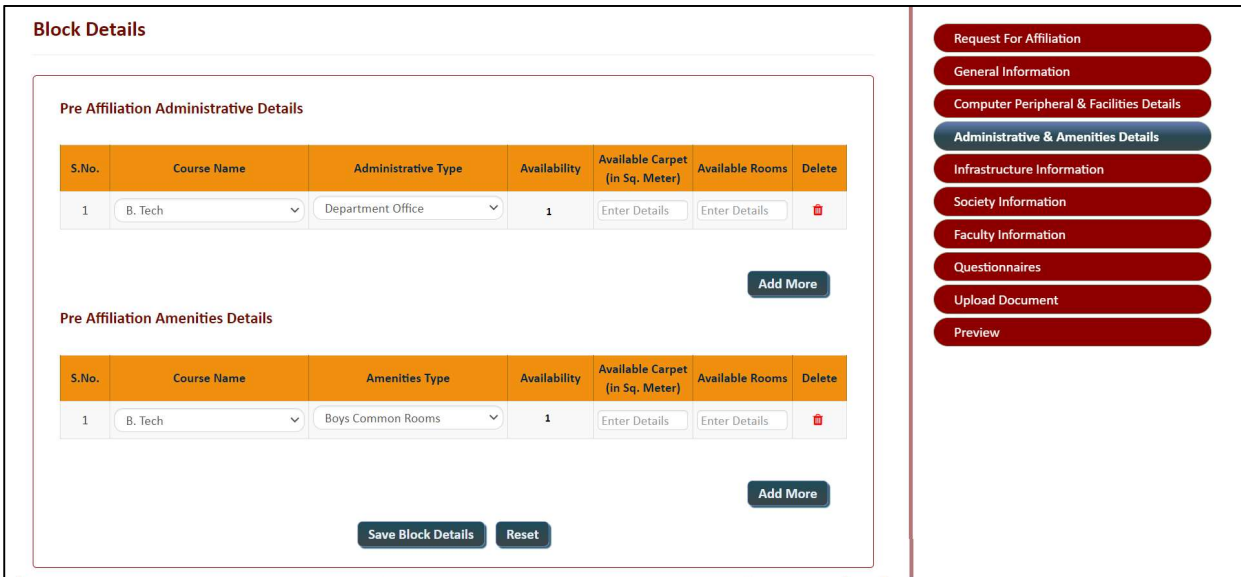

#### CONFIDENTIAL – RESTRICTED ACCESS Page 15

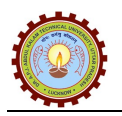

## $\Rightarrow$  Infrastructure Information:

 Using this section, College/Society/Trust will be able to fill required 'Infrastructure Information' and click on 'Save Land and Infrastructure Details' button, page will be displayed as given below:

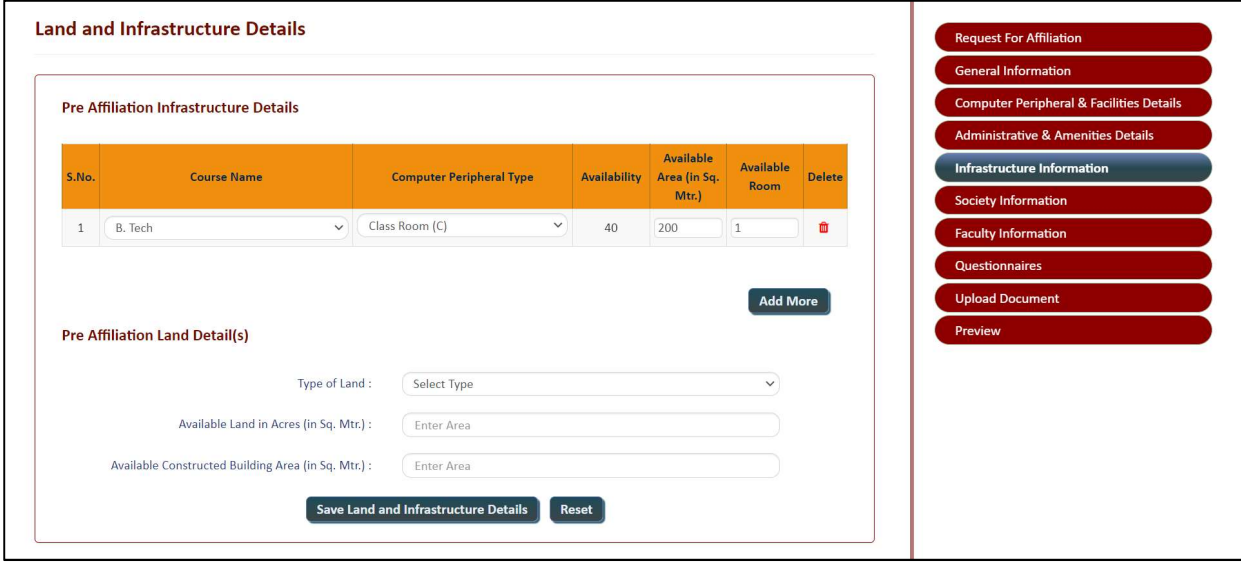

## $\Rightarrow$  Society Information:

 Using this section, College/Society/Trust will be able to fill required 'Society Information' and click on 'Save & Continue' button, page will be displayed as given below:

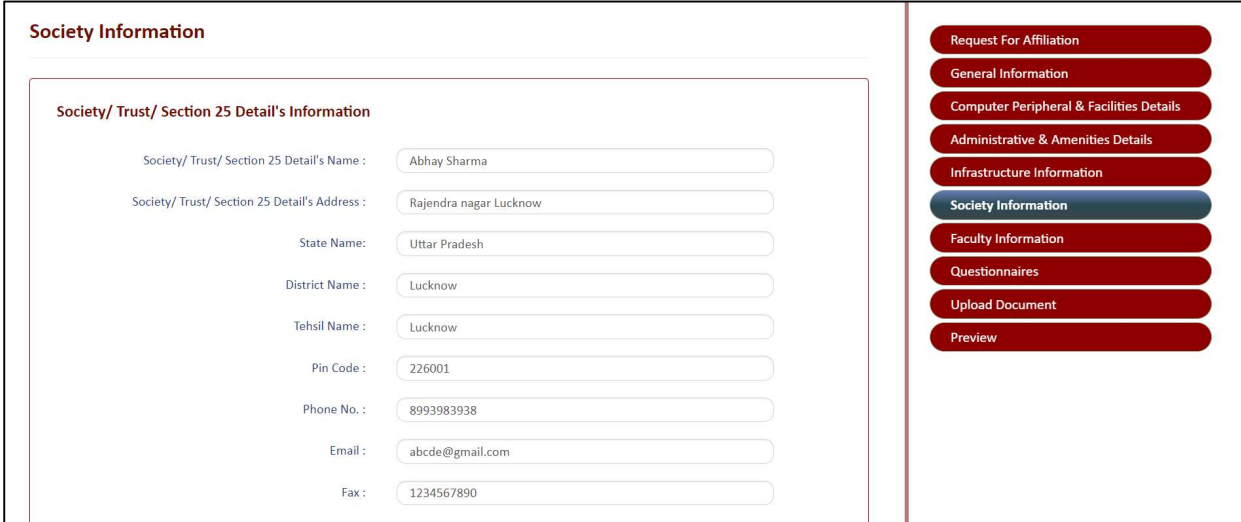

#### CONFIDENTIAL – RESTRICTED ACCESS Page 16

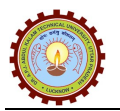

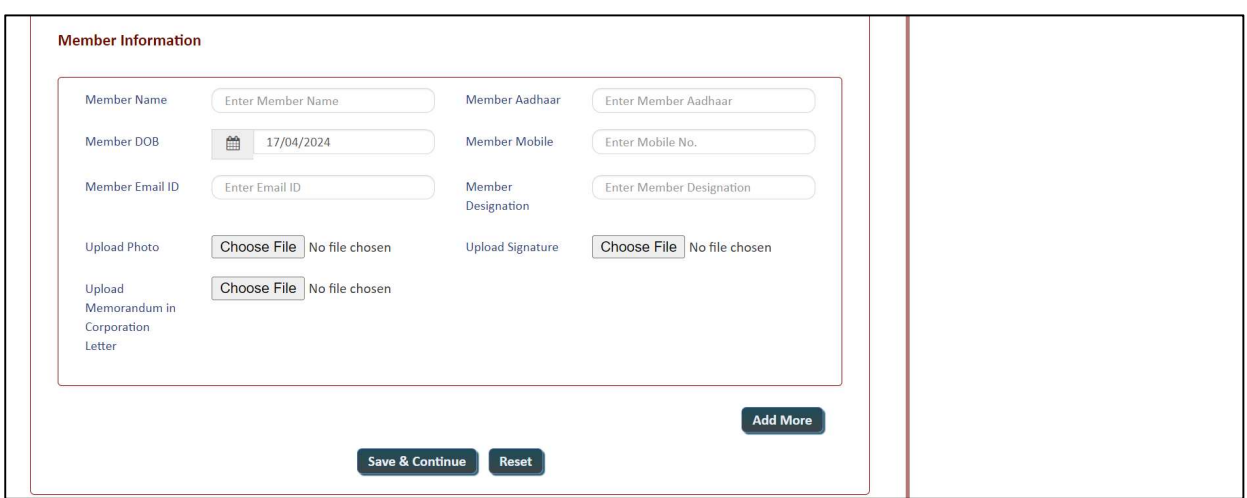

## $\Rightarrow$  Faculty Information:

 Using this section, College/Society/Trust will be able to fill required 'Faculty Details' and click on 'Save Faculty Details' button, page will be displayed as given below:

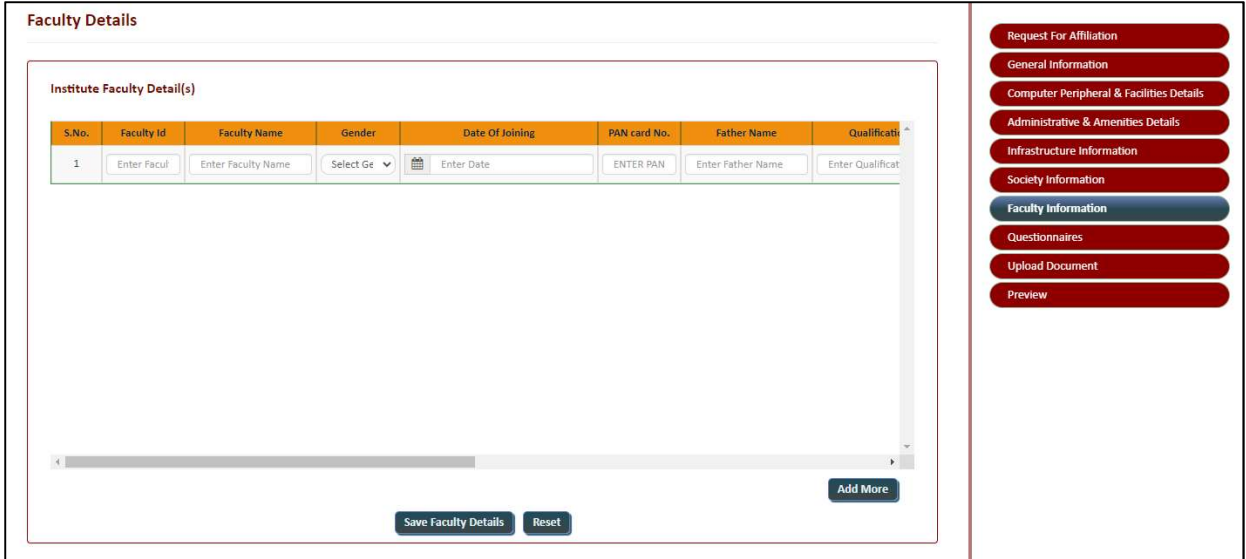

#### CONFIDENTIAL – RESTRICTED ACCESS Page 17

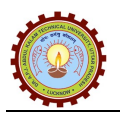

## $\Rightarrow$  Questionnaires:

 Using this section, College/Society/Trust will be able to fill required 'Questionnaires Details' and click on 'Save' button, page will be displayed as given below:

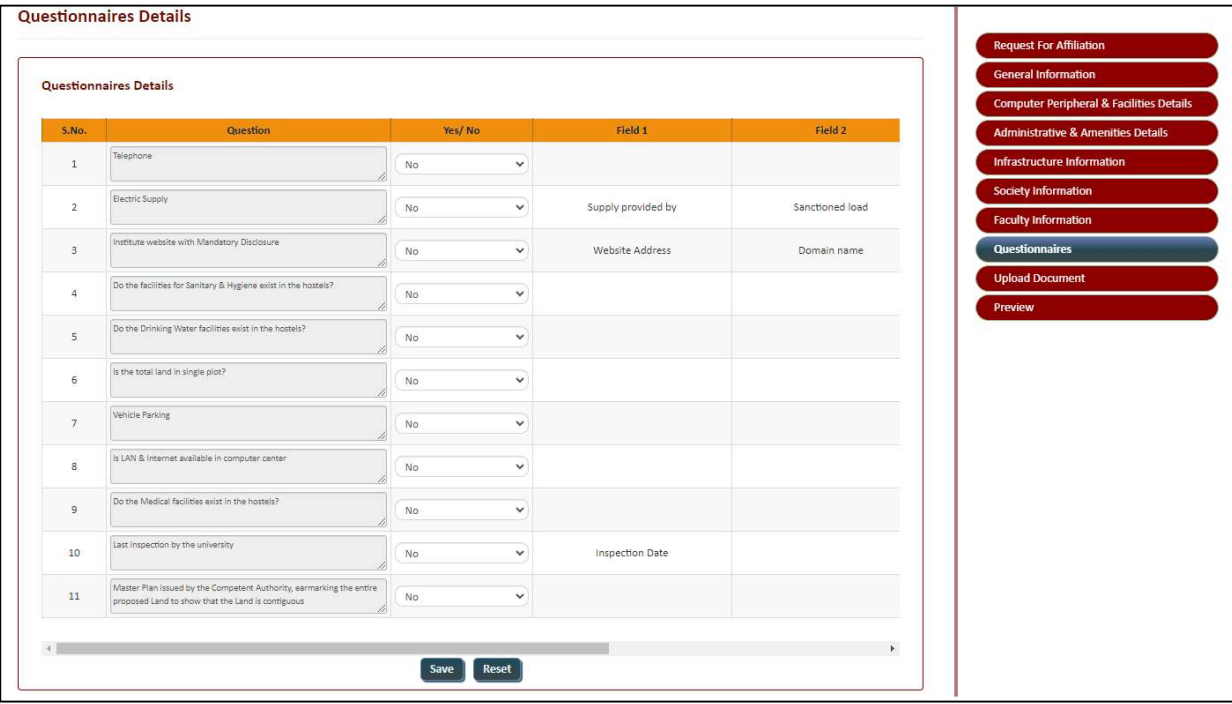

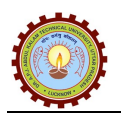

## Upload Document:

 Using this section, College/Society/Trust will be able to upload required 'Document Details' and click on 'Upload Documents' button, page will be displayed as given below:

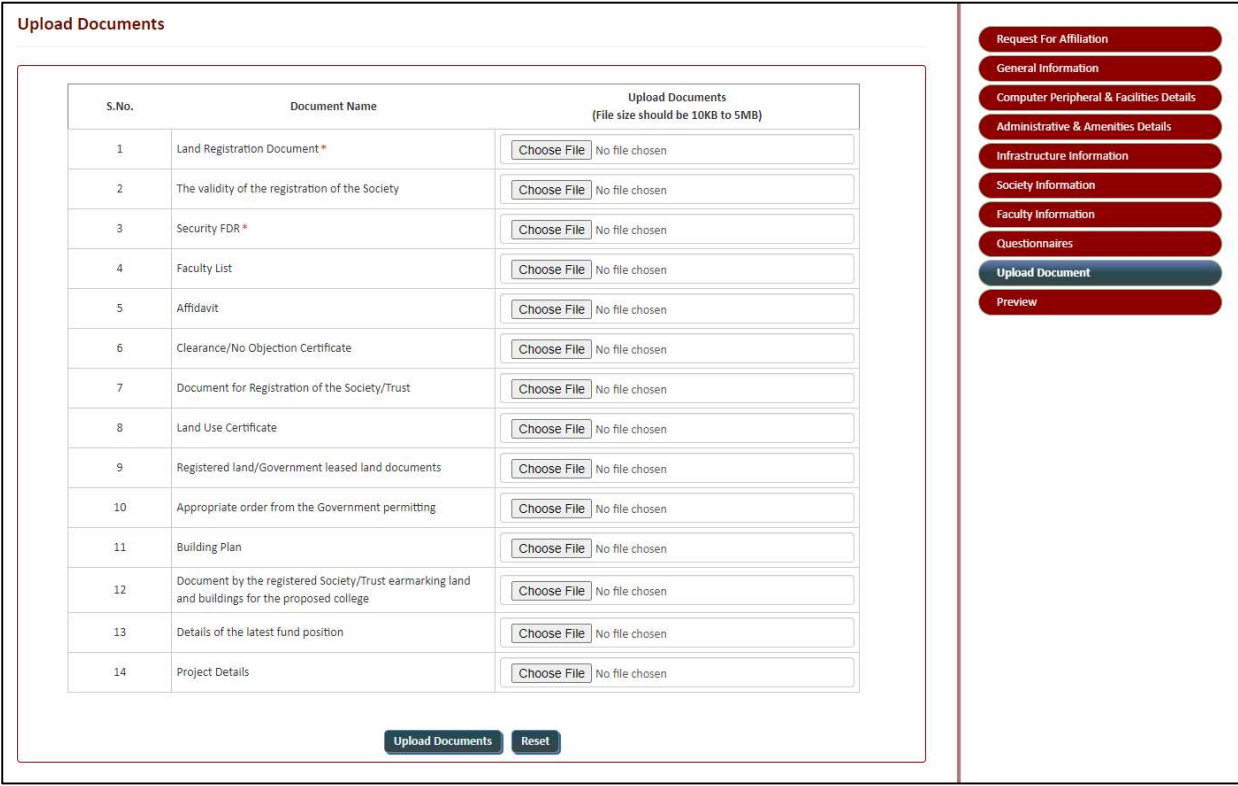

## $\Rightarrow$  Preview:

 Using this section, College/Society/Trust will be able to preview filled details and submit application by clicking on 'Final Submit' button, and page will be displayed as given below:

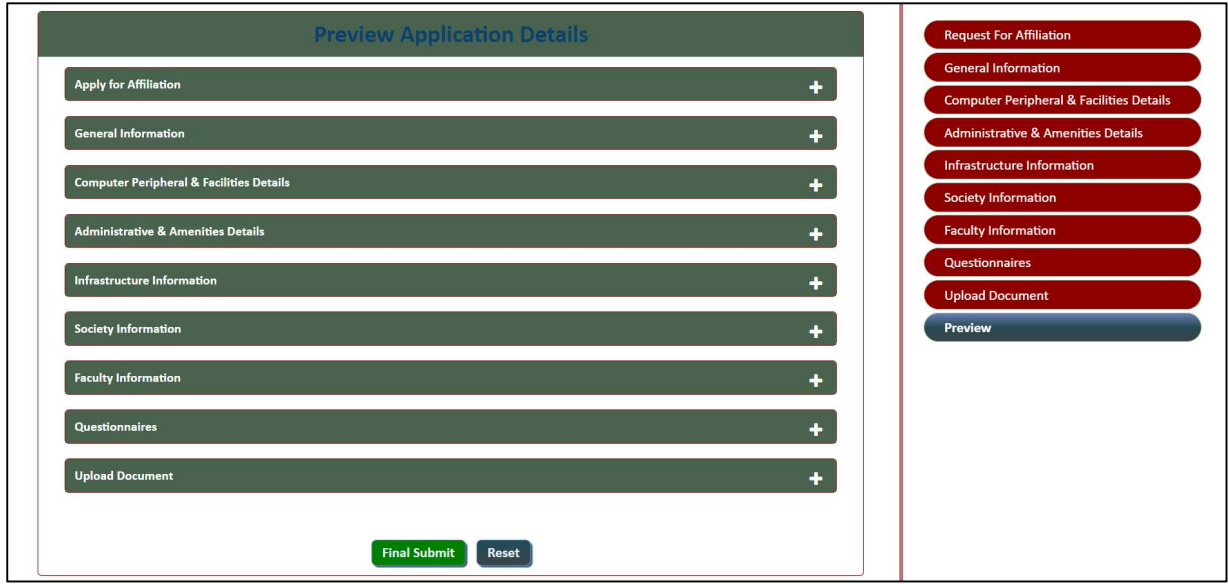

#### CONFIDENTIAL – RESTRICTED ACCESS Page 19